# 使用SDM配置作為遠端VPN伺服器的Cisco路由器 示例

### 目錄

[簡介](#page-0-0) [必要條件](#page-0-1) [需求](#page-0-2) [採用元件](#page-0-3) [慣例](#page-0-4) [設定](#page-1-0) [網路圖表](#page-1-1) [設定程式](#page-1-2) [驗證](#page-12-0) [相關資訊](#page-17-0)

### <span id="page-0-0"></span>簡介

本文檔介紹如何使用[Cisco安全裝置管理器\(SDM\)](//www.cisco.com/en/US/products/sw/secursw/ps5318/prod_installation_guide09186a00803e4727.html)將Cisco路由器配置為充當[Easy VPN伺服器](//www.cisco.com/en/US/products/sw/secursw/ps5299/index.html)。 Cisco SDM允許您使用易於使用的基於Web的管理介面將路由器配置為Cisco VPN客戶端的VPN伺 服器。Cisco路由器配置完成後,可以使用Cisco VPN客戶端進行驗證。

### <span id="page-0-1"></span>必要條件

#### <span id="page-0-2"></span>需求

本檔案假設Cisco路由器已完全運行並配置為允許Cisco SDM進行配置更改。

注意:請參閱[允許SDM進行HTTPS訪問,](//www.cisco.com/en/US/products/sw/secursw/ps5318/prod_installation_guide09186a00803e4727.html#wp70999)以便允許SDM配置路由器。

#### <span id="page-0-3"></span>採用元件

本文中的資訊係根據以下軟體和硬體版本:

- 採用Cisco IOS®軟體版本12.3(14T)的Cisco 3640路由器
- 安全裝置管理員版本2.31
- Cisco VPN使用者端版本4.8

本文中的資訊是根據特定實驗室環境內的裝置所建立。文中使用到的所有裝置皆從已清除(預設 )的組態來啟動。如果您的網路正在作用,請確保您已瞭解任何指令可能造成的影響。

<span id="page-0-4"></span>慣例

```
請參閱思科技術提示慣例以瞭解更多有關文件慣例的資訊。
```
### <span id="page-1-0"></span>設定

本節提供配置Easy VPN伺服器功能的資訊,該功能允許遠端終端使用者使用IPsec與任何Cisco IOS® VPN網關通訊。

註:使用[Command Lookup Tool\(](//tools.cisco.com/Support/CLILookup/cltSearchAction.do)僅[供已](//tools.cisco.com/RPF/register/register.do)註冊客戶使用)可獲取本節中使用的命令的詳細資訊。

#### <span id="page-1-1"></span>網路圖表

本檔案會使用以下網路設定:

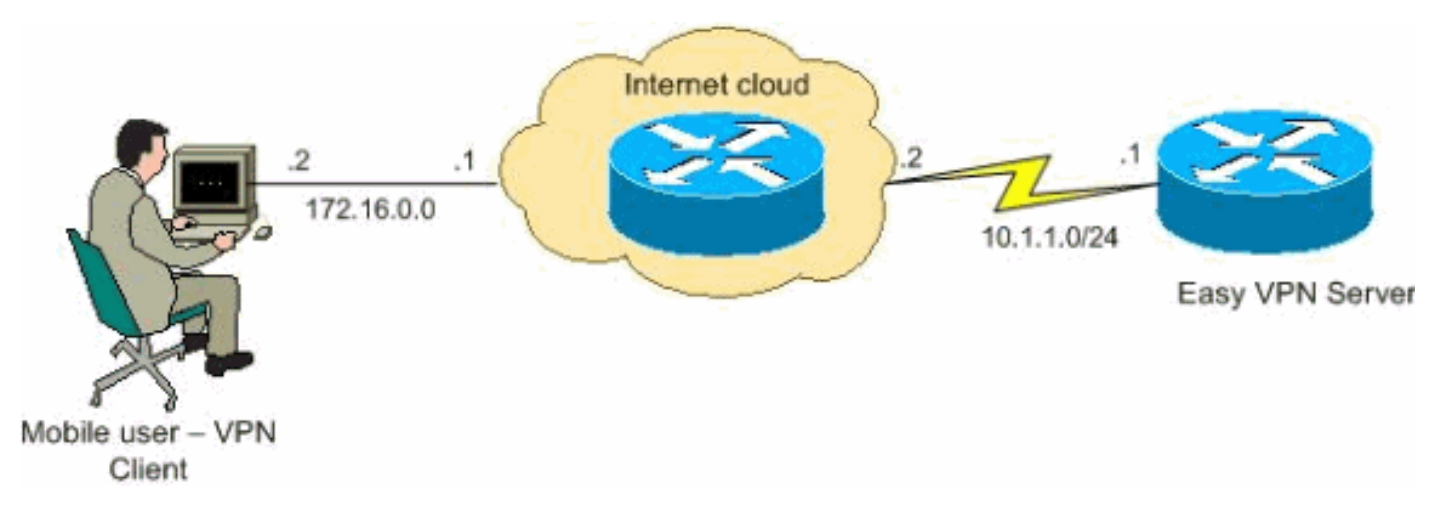

#### <span id="page-1-2"></span>設定程式

完成以下步驟,使用SDM將Cisco路由器配置為遠端VPN伺服器。

1. 從主視窗中選擇Configure > VPN > Easy VPN Server,然後按一下Launch Easy VPN Server Wizard。

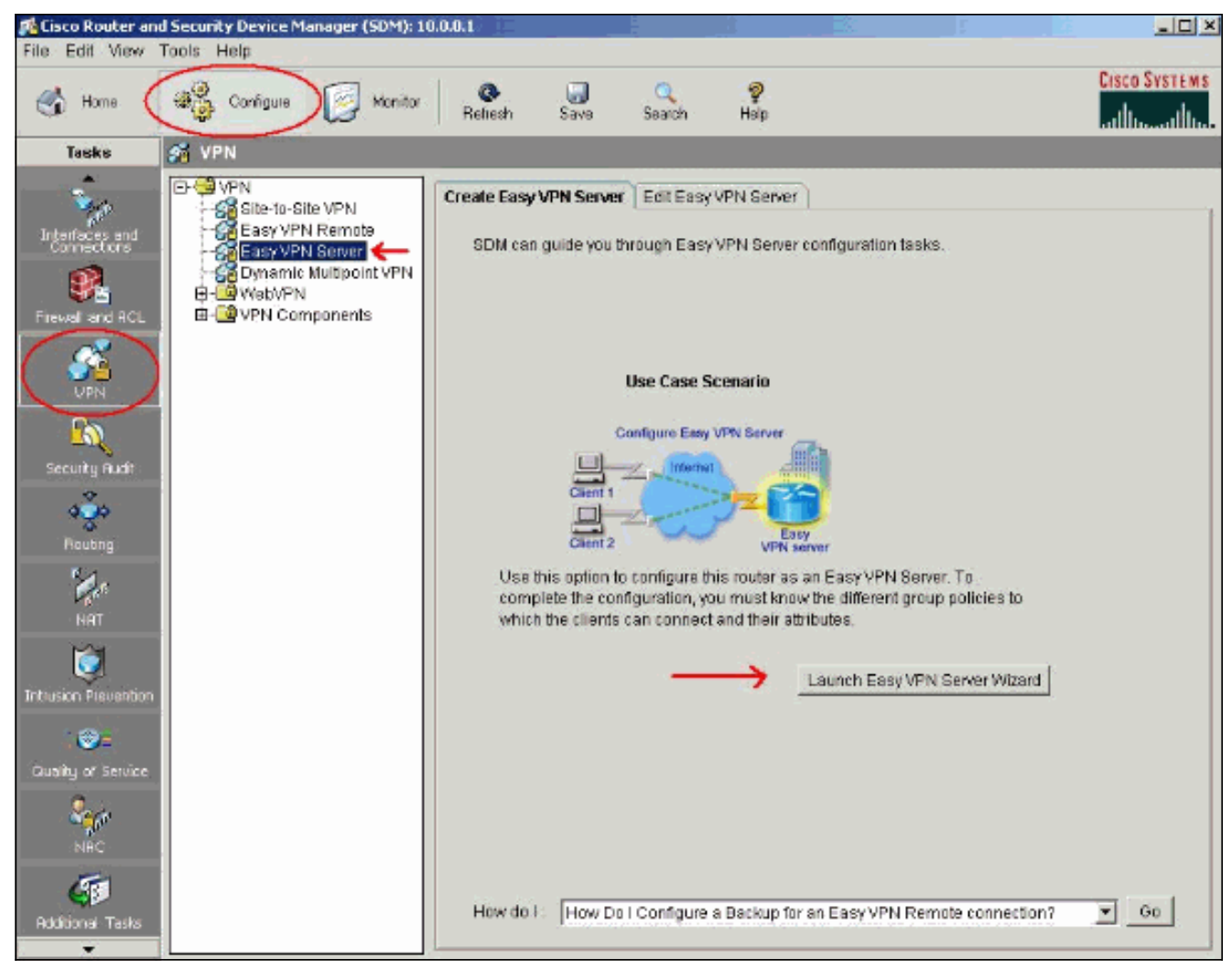

2. 啟動Easy VPN伺服器配置之前,必須在路由器上啟用AAA。按一下「**Yes**」以繼續設定。視 窗中顯示「AAA has been successfully enabled on the router」消息。按一下OK以啟動Easy VPN伺服器配置。

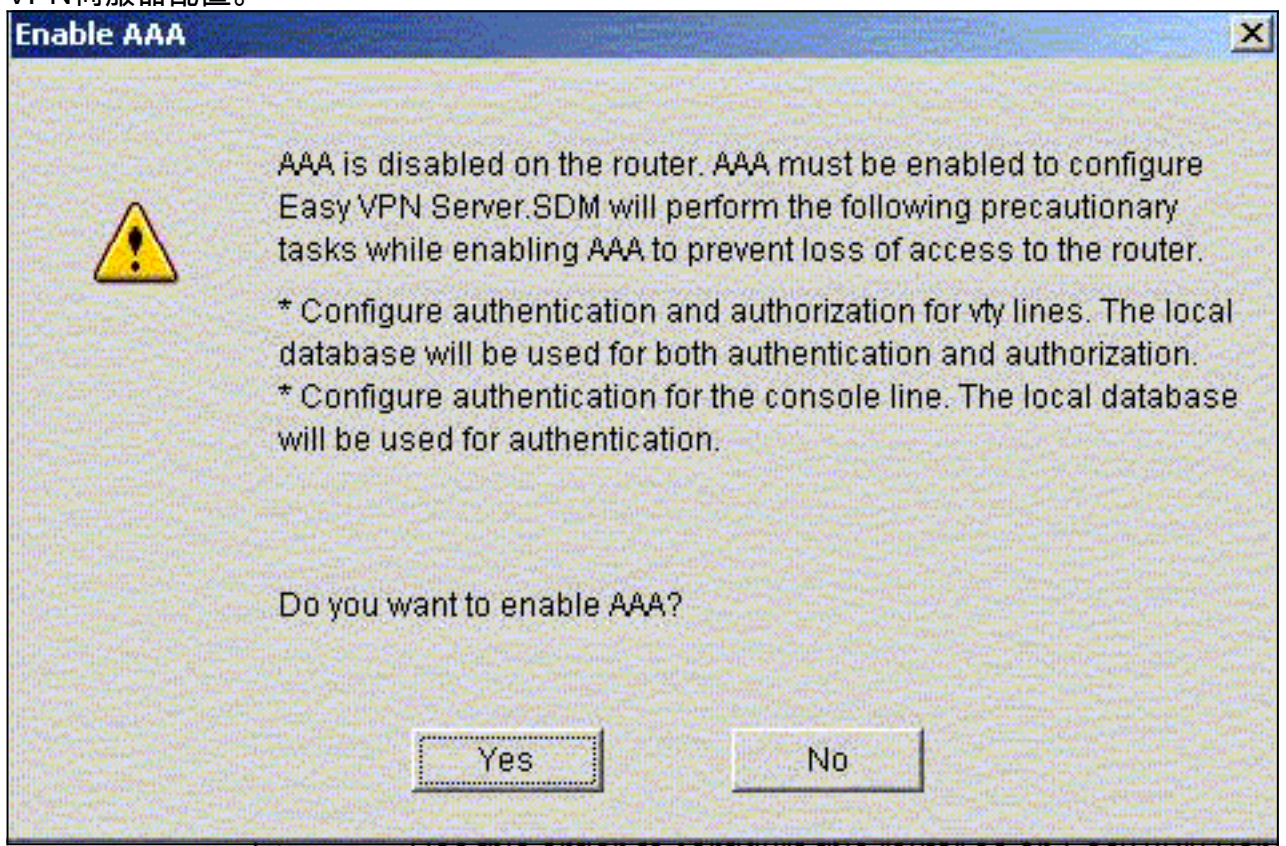

3. 按一下下一步啟動Easy VPN伺服器嚮導。

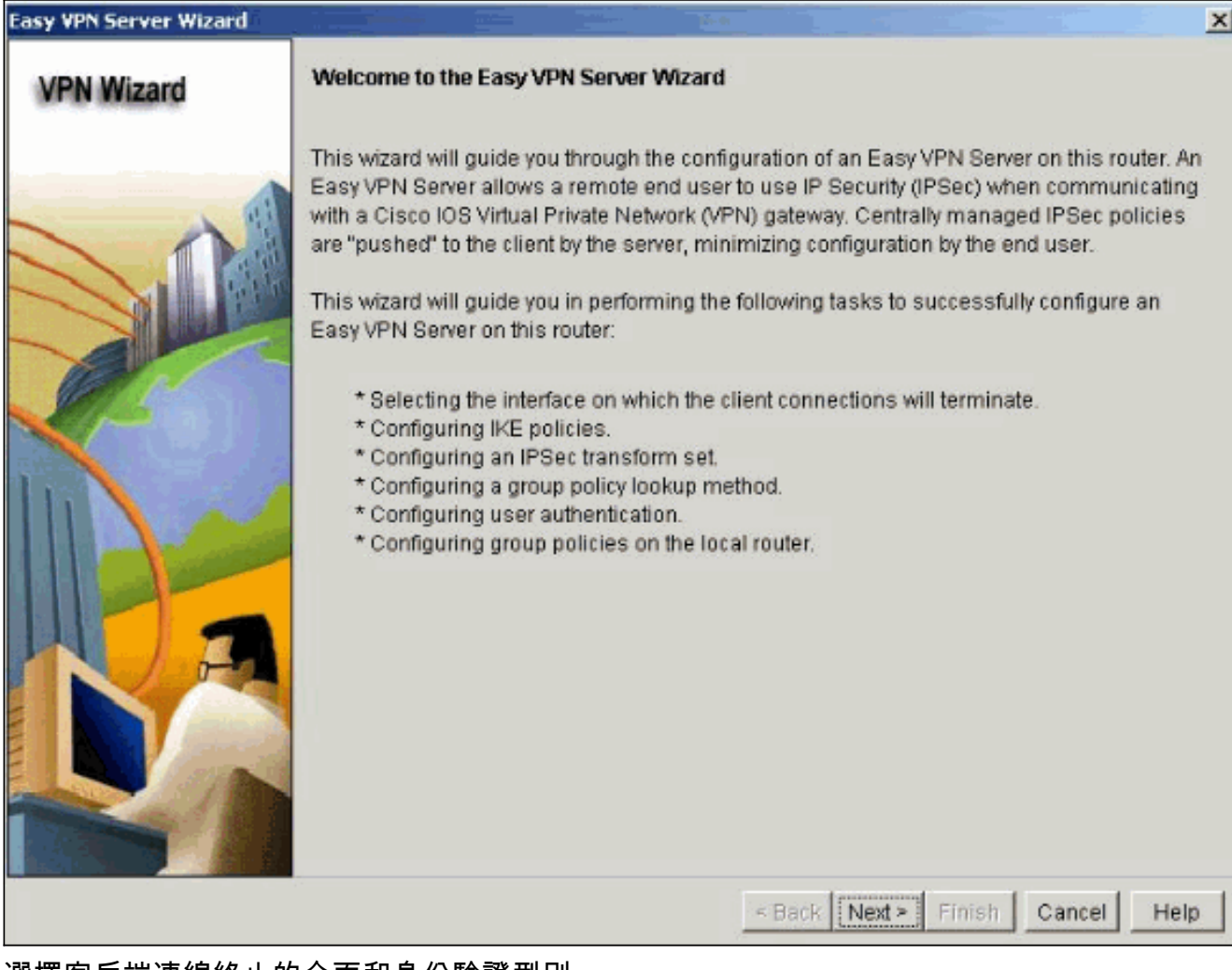

4. 選擇客戶端連線終止的介面和身份驗證型別。

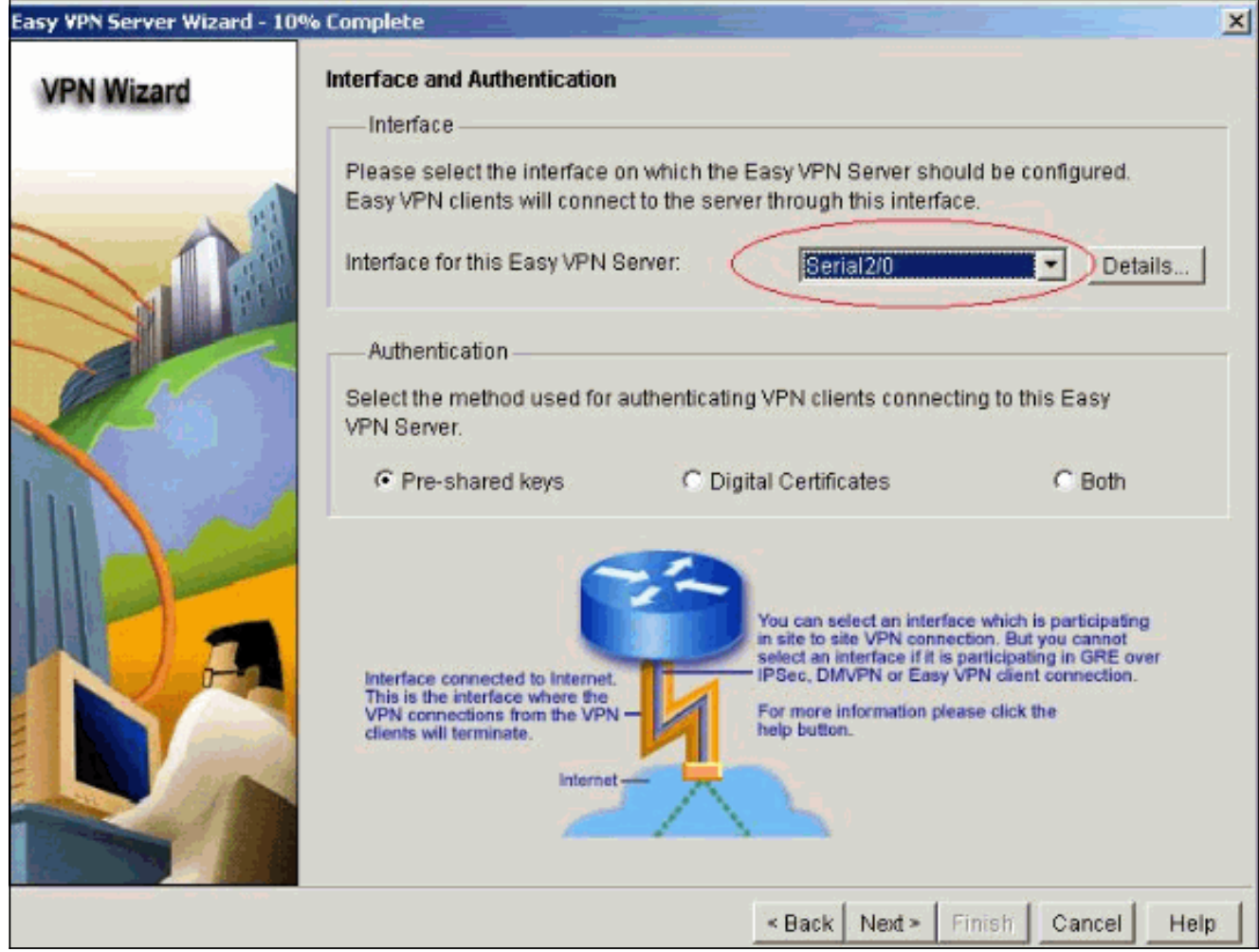

5. 按一下**下一步**以配置Internet金鑰交換(IKE)策略,並使用**Add**按鈕建立新策略。通道兩端的設 定必須完全相符。但是,Cisco VPN客戶端會自動為自己選擇正確的配置。因此,客戶端PC上 無需進行IKE配置。

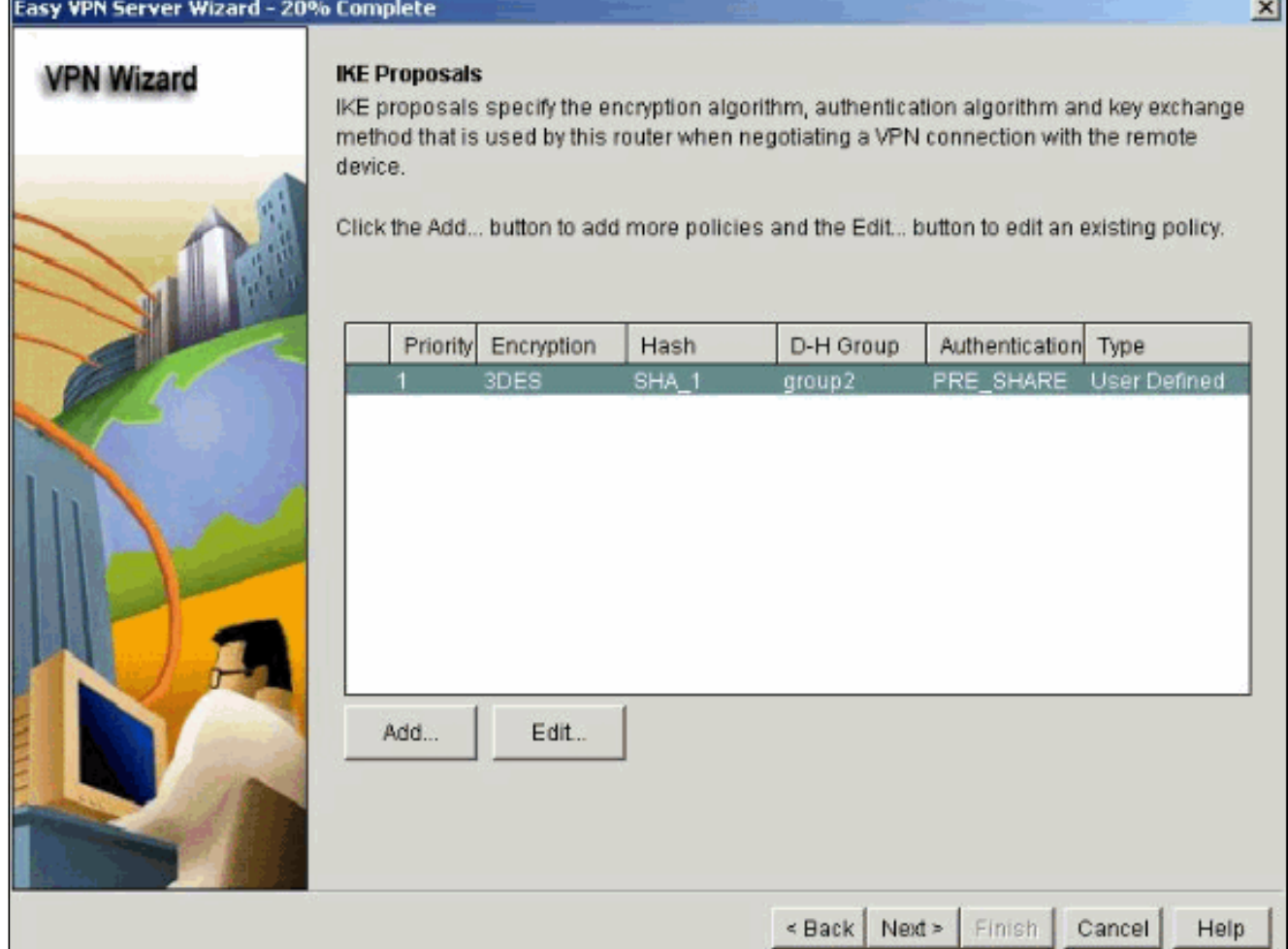

6. 按一下**下一步**選擇預設轉換集或新增新的轉換集以指定加密和身份驗證演算法。在這種情況下 ,將使用預設轉換集。

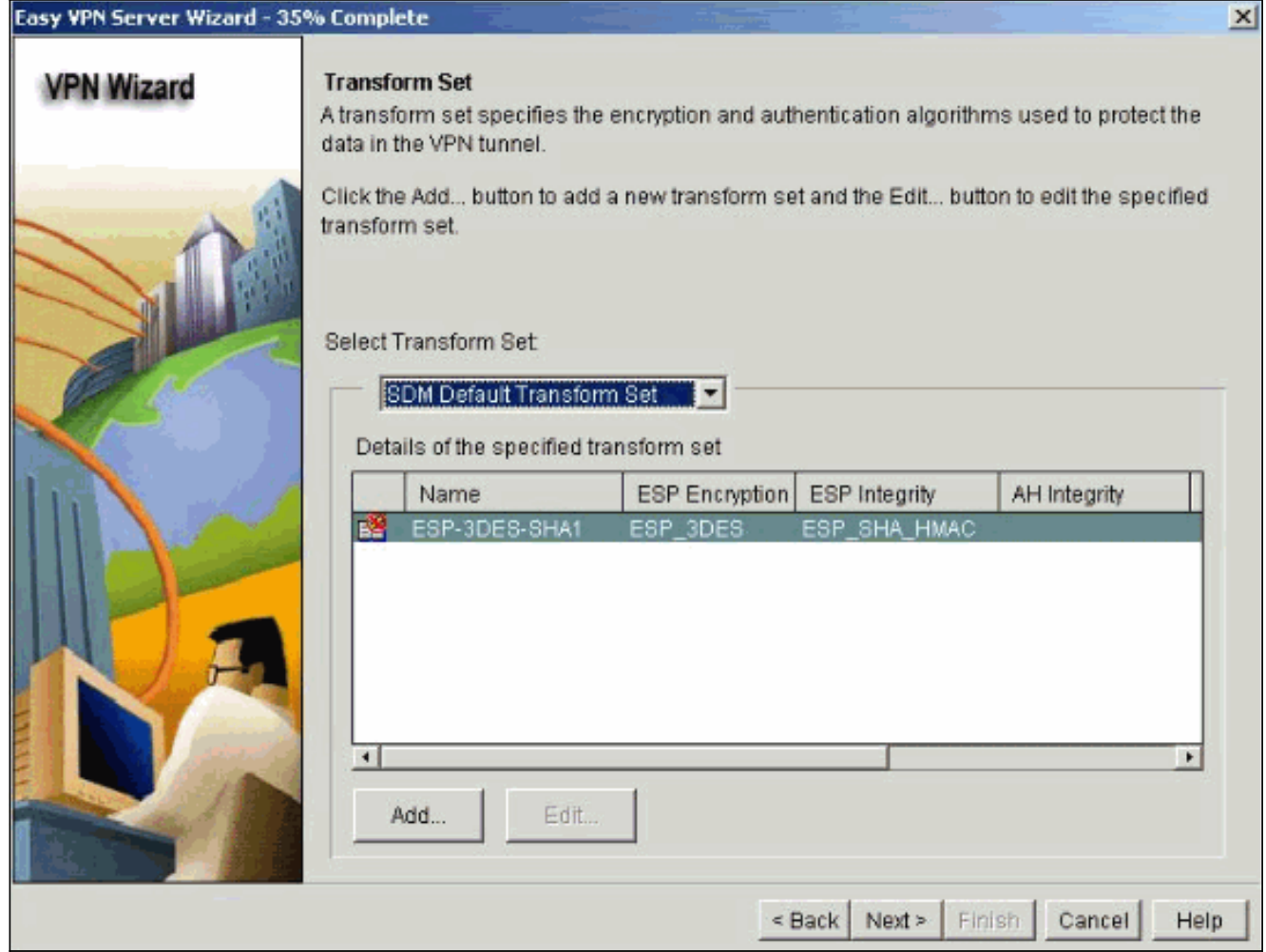

7. 按一下**下一步**,為組策略查詢建立新的身份驗證、授權和記帳(AAA)授權網路方法清單,或選 擇用於組授權的現有網路方法清單。

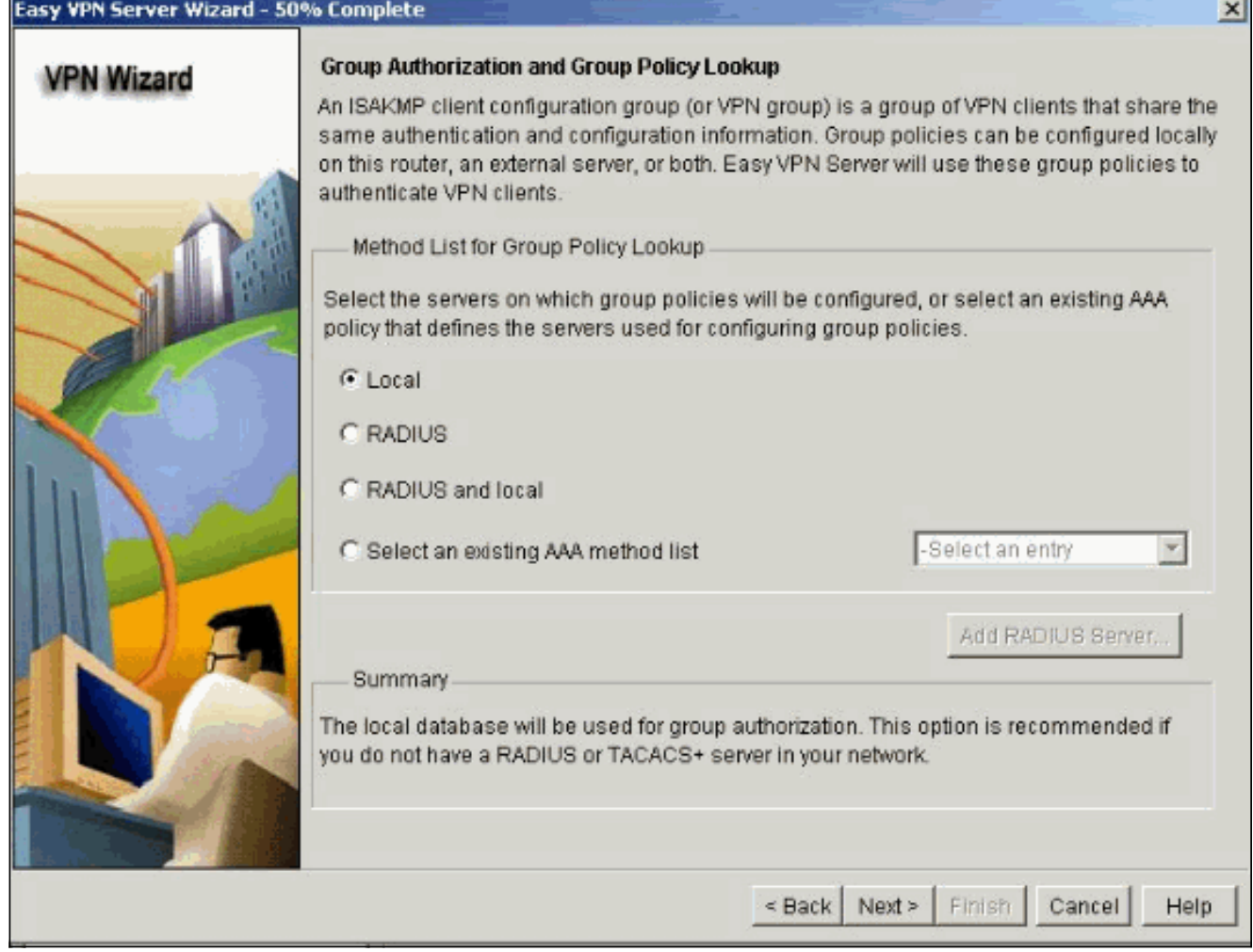

在Easy VPN伺服器上配置使用者身份驗證。您可以將使用者驗證詳細資訊儲存到外部伺服器 8.(例如RADIUS伺服器或本機資料庫,或兩者均有)上。AAA登入身份驗證方法清單用於確定 搜尋使用者身份驗證詳細資訊的順序。

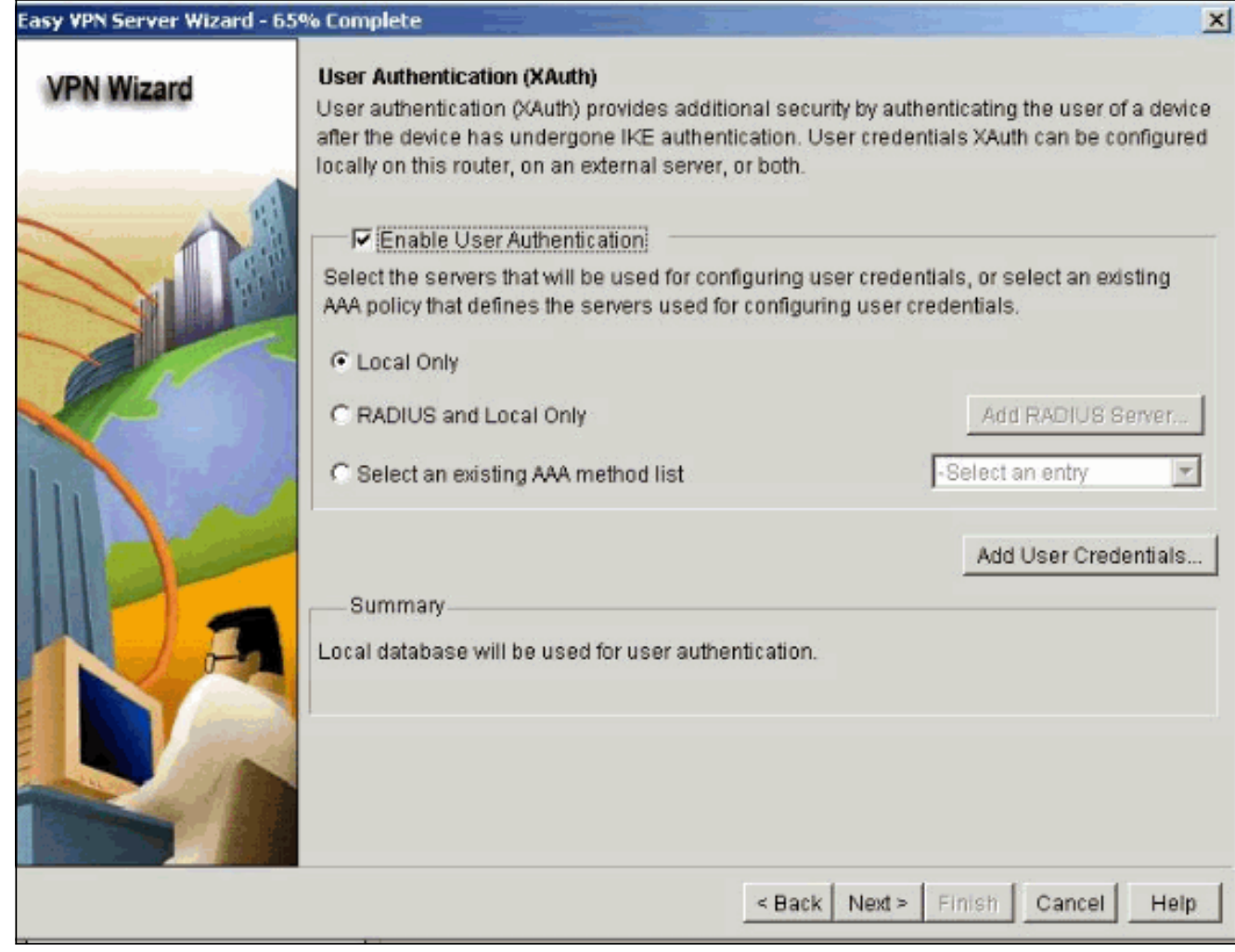

9. 此視窗允許您在本地資料庫上新增、編輯、克隆或刪除使用者組策略。

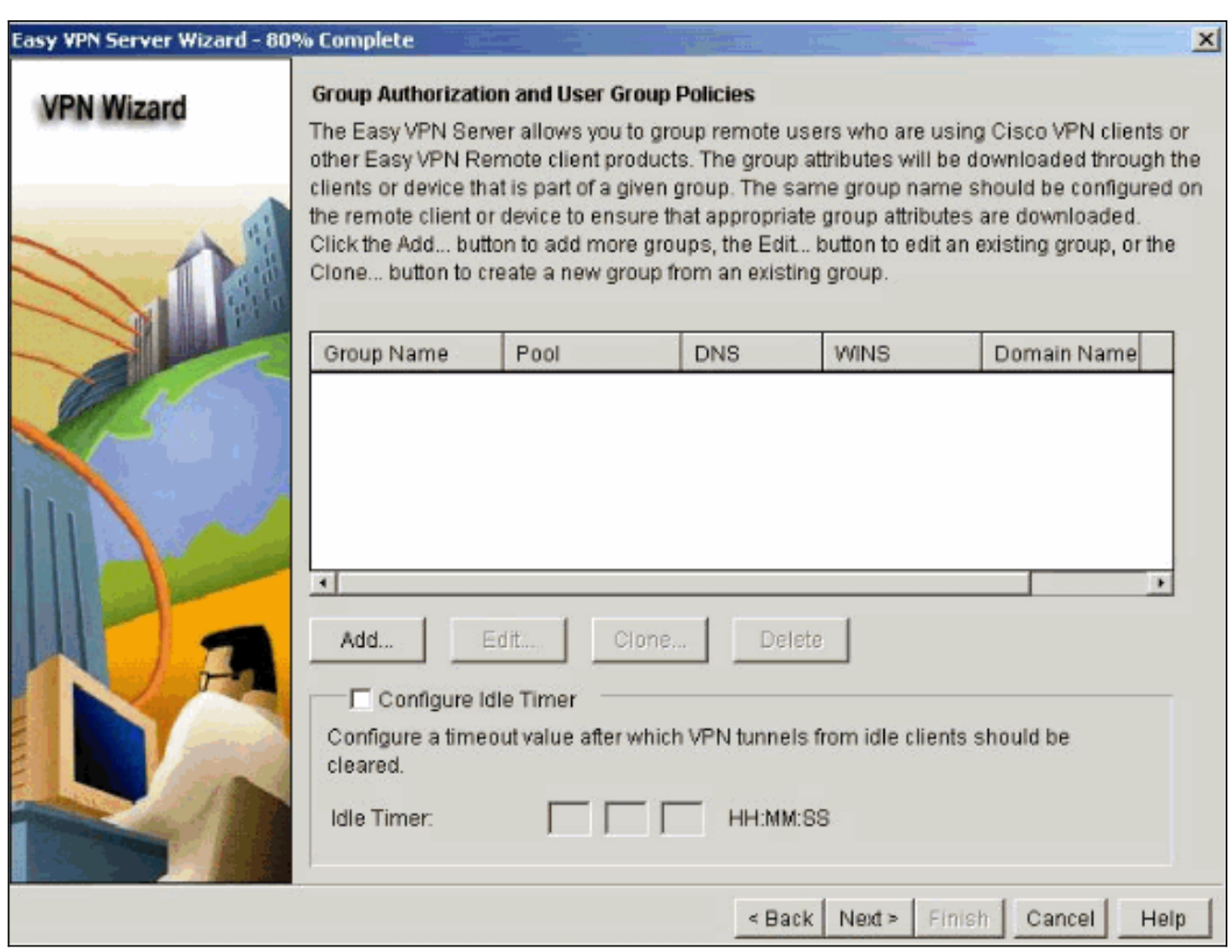

10. 輸入隧道組名稱的名稱。提供用於身份驗證資訊的預共用金鑰。建立新池或選擇用於將IP地 址分配給VPN客戶端的現有池。

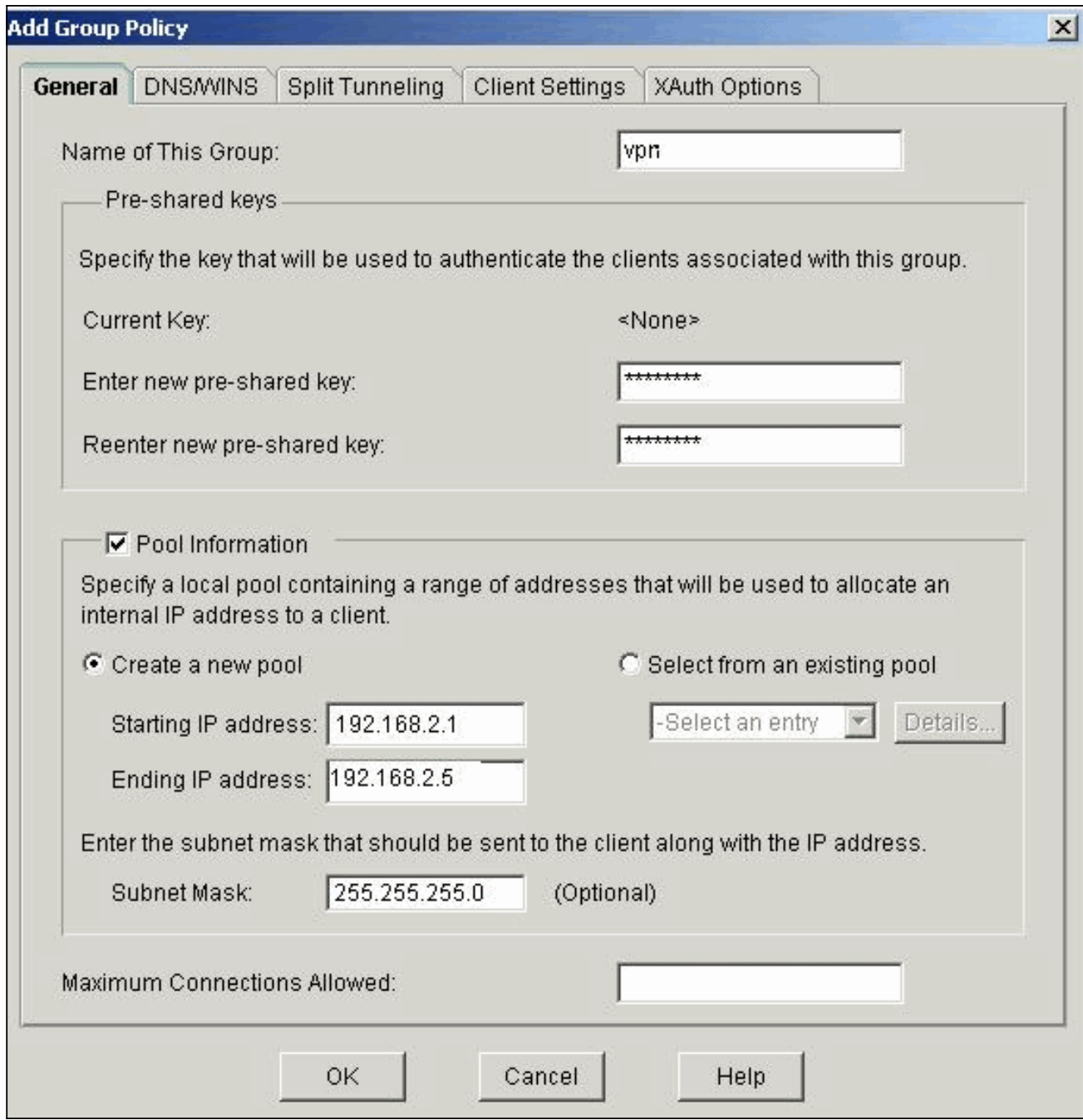

11. 此視窗顯示您已採取的操作的摘要。如果對配置滿意,請按一下Finish。

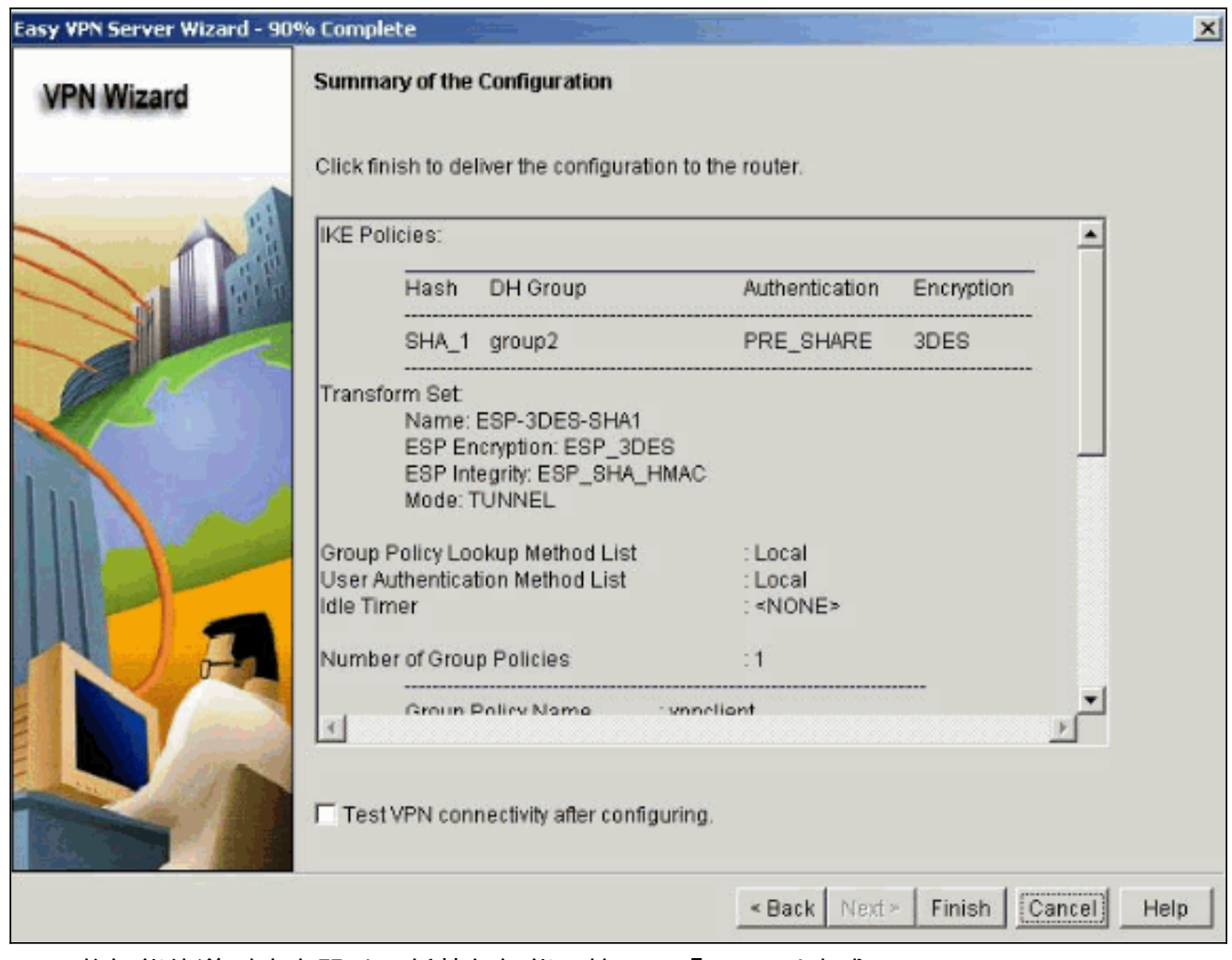

12. SDM將組態傳送到路由器以更新執行組態。按一下「OK」以完成。

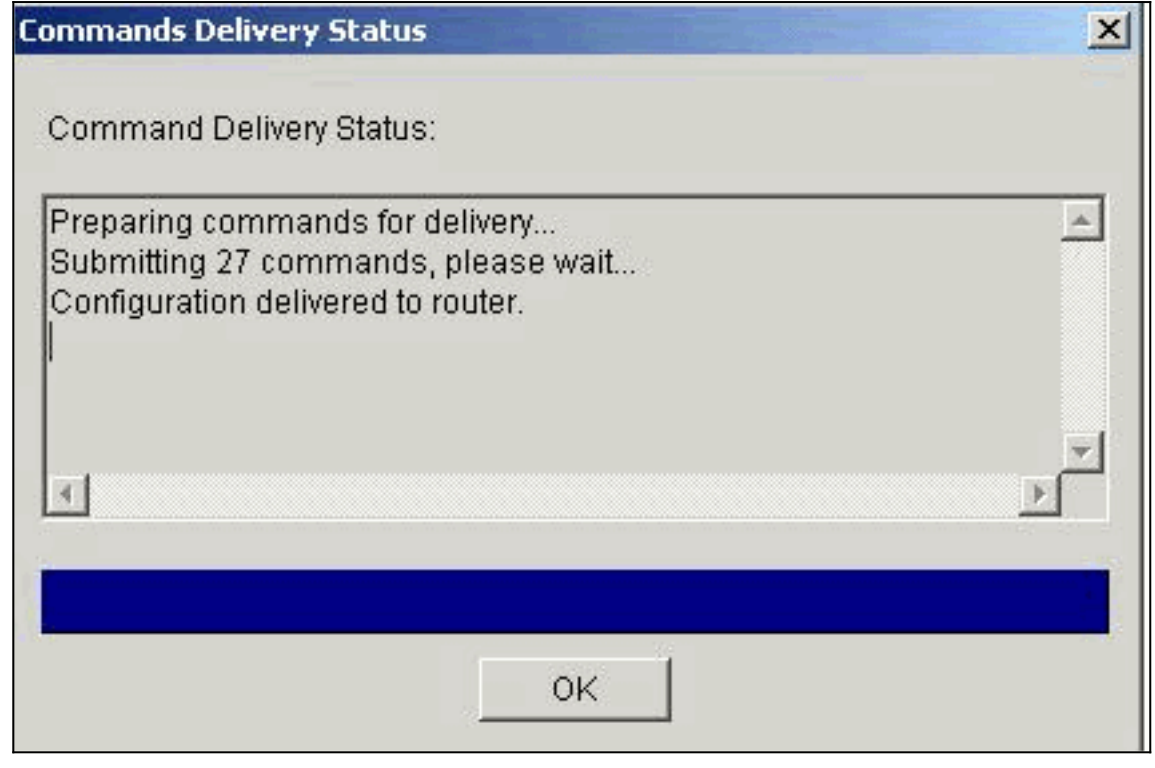

13. 完成後,您可以根據需要編輯和修改配置中的更改。

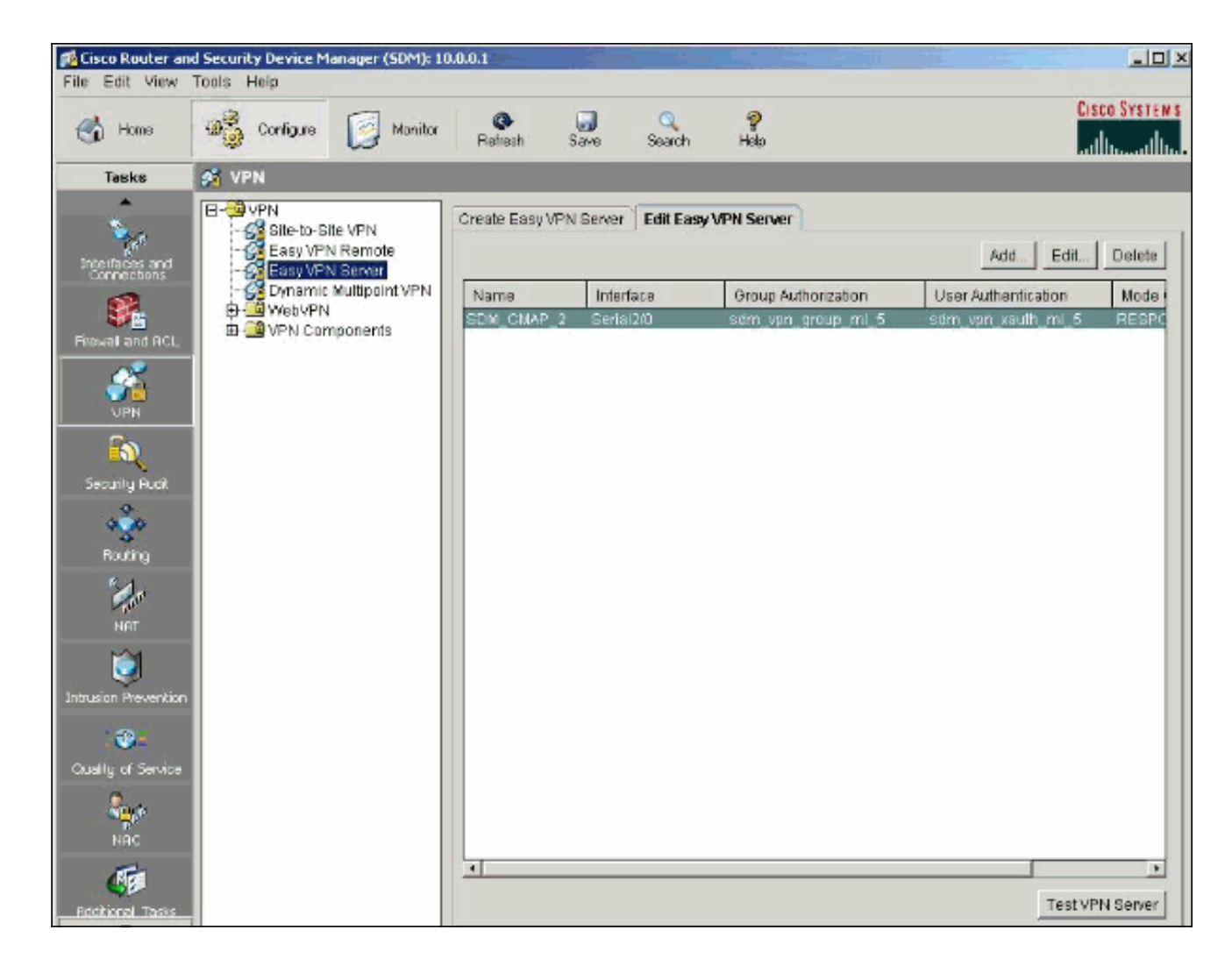

### <span id="page-12-0"></span>驗證

嘗試使用Cisco VPN Client連線到Cisco路由器,以驗證Cisco路由器是否配置成功。

1. 選擇Connection Entries > New。

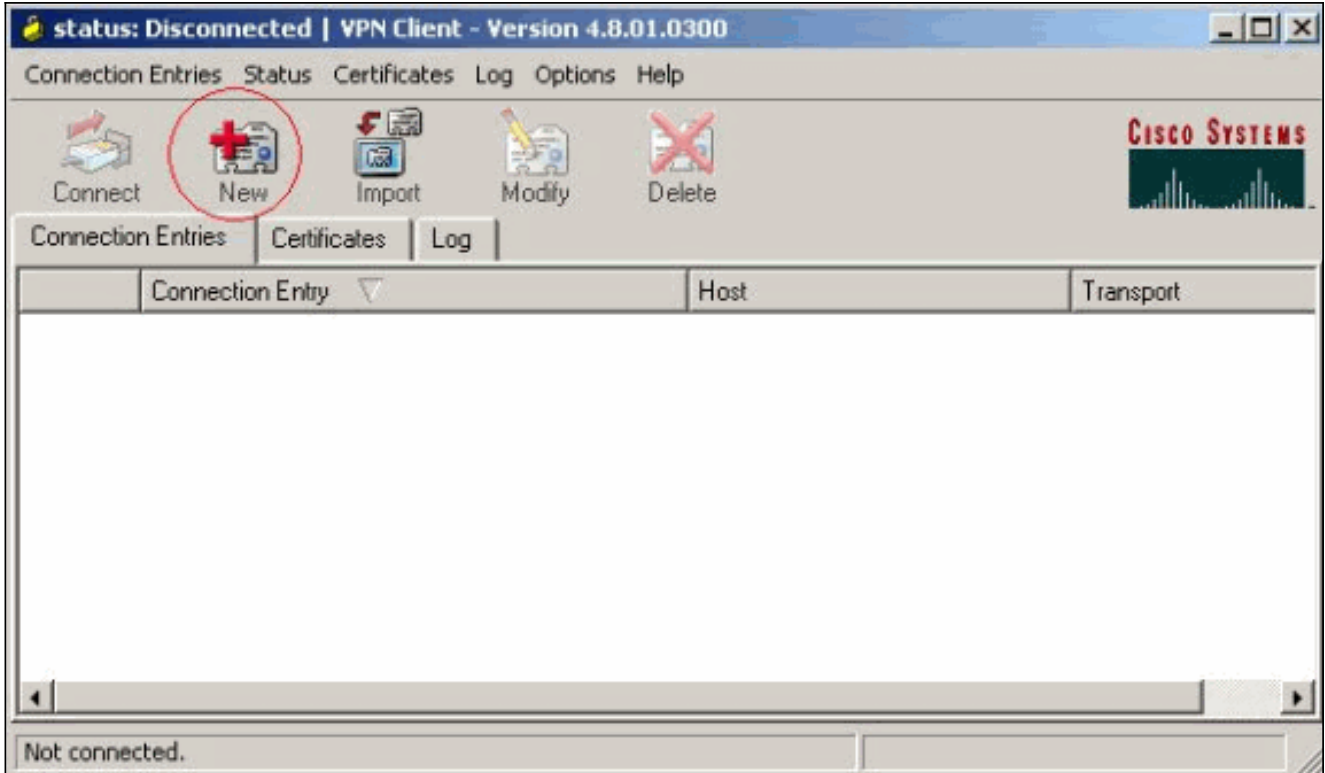

填寫新連線的詳細資訊。Host(主機)欄位應包含Easy VPN伺服器(Cisco路由器)的隧道終 2. 點的IP地址或主機名。 Group Authentication資訊應對應於步驟9中使用的資訊。完成後按一下

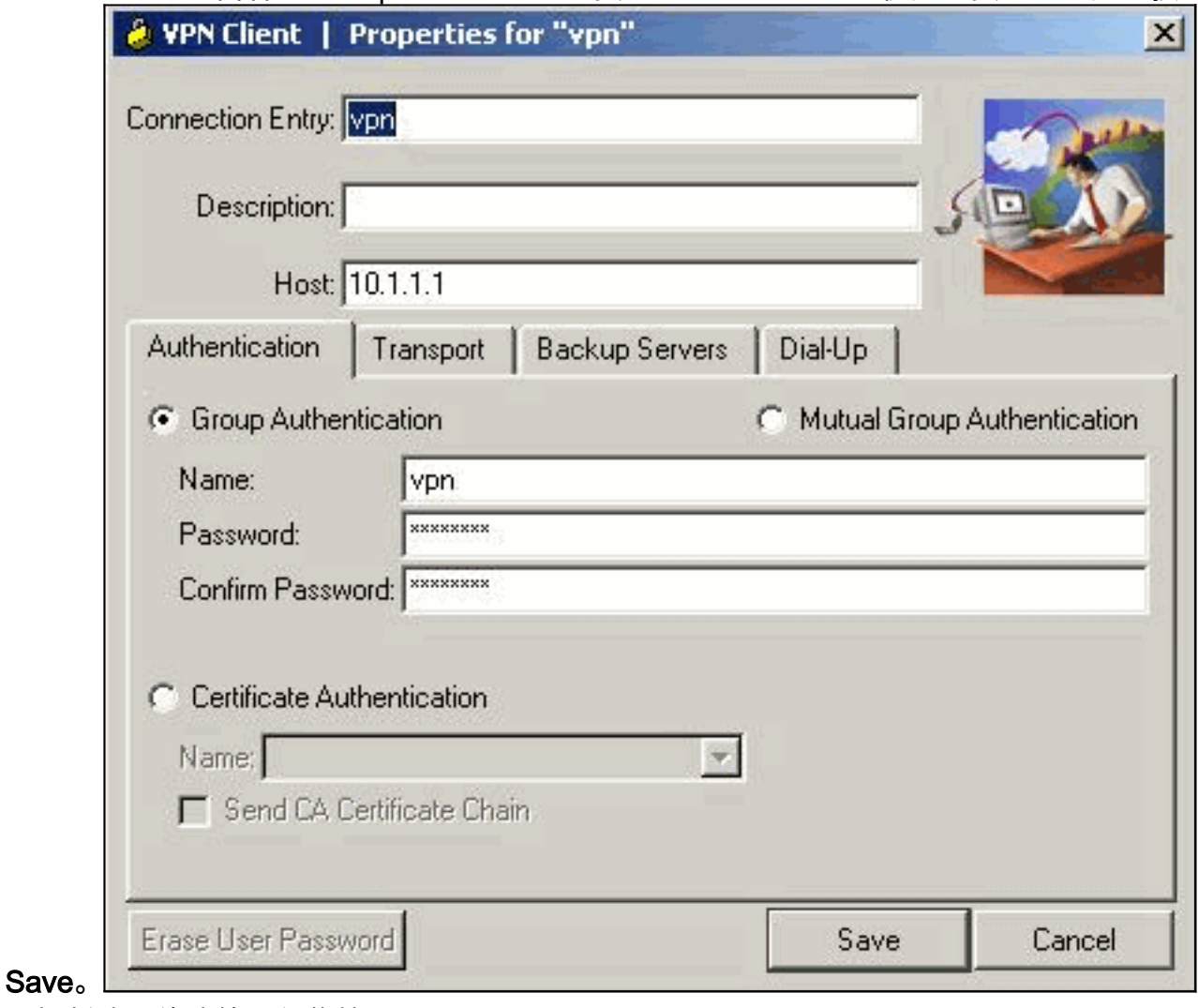

3. 選擇新建立的連線,然後按一下Connect。

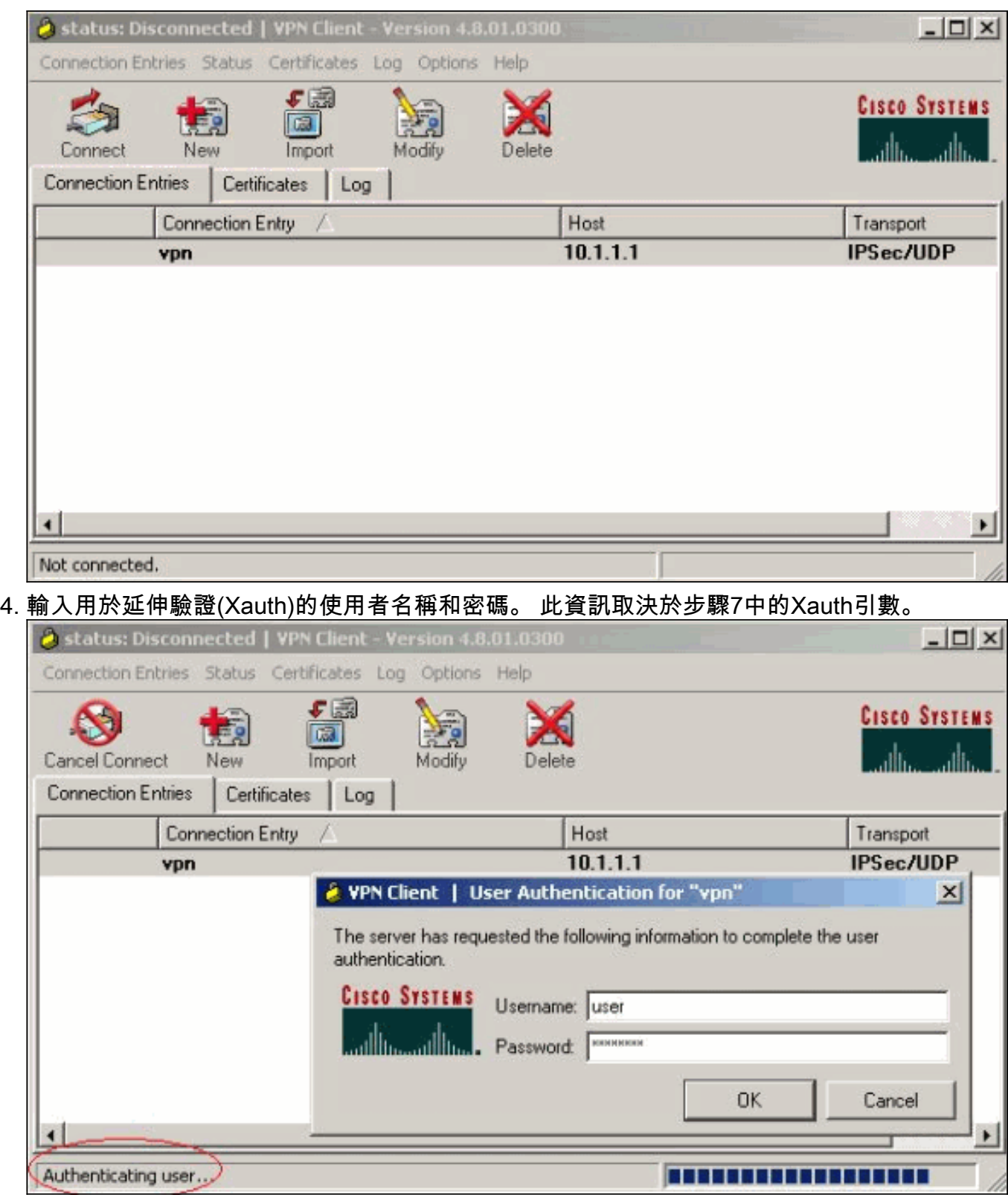

5. 成功建立連線後,從Status選單中選擇<mark>Statistics</mark>以驗證隧道的詳細資訊。此視窗顯示流量和加

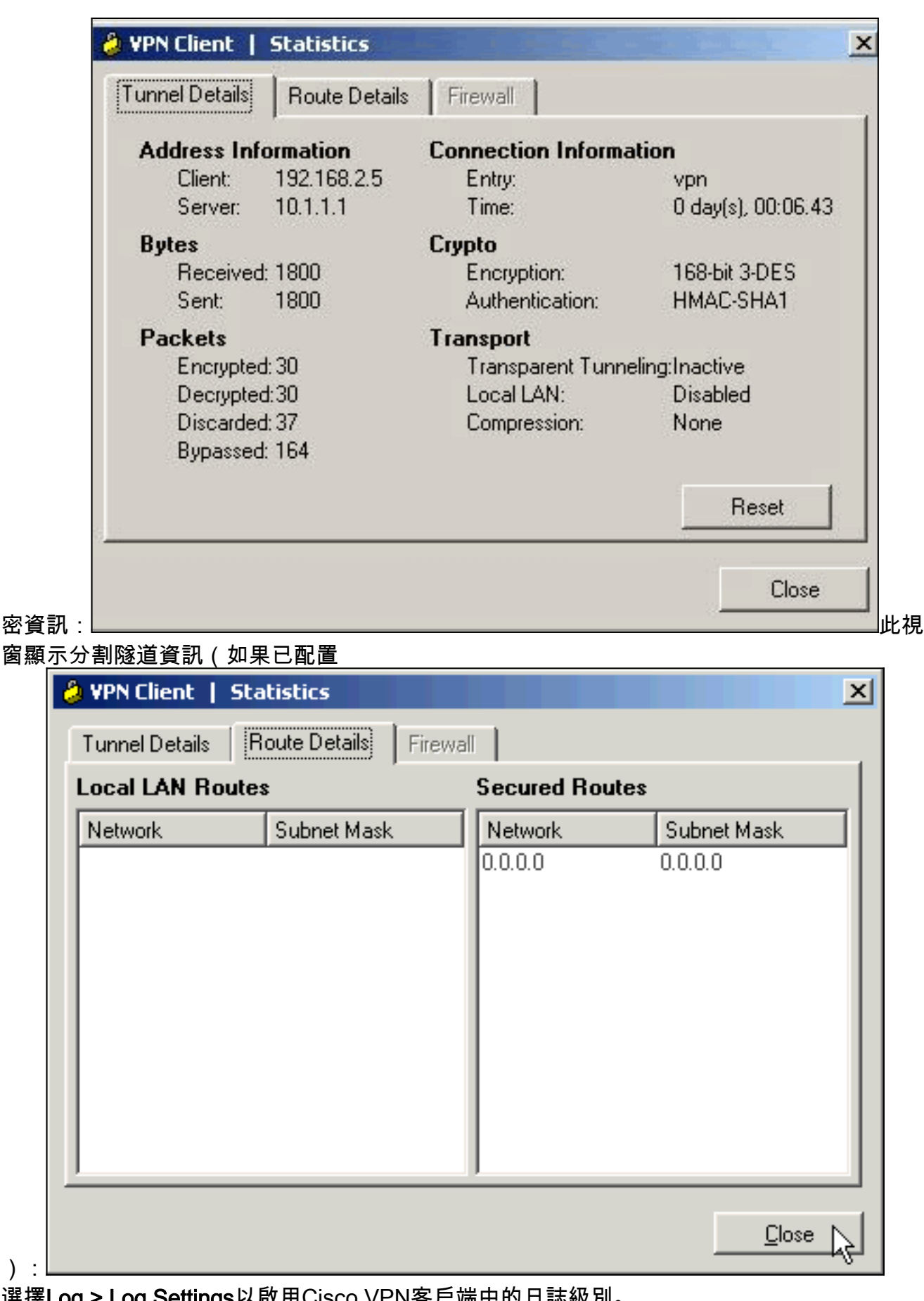

6. 選擇Log > Log Settings以啟用Cisco VPN客戶端中的日誌級別。

):

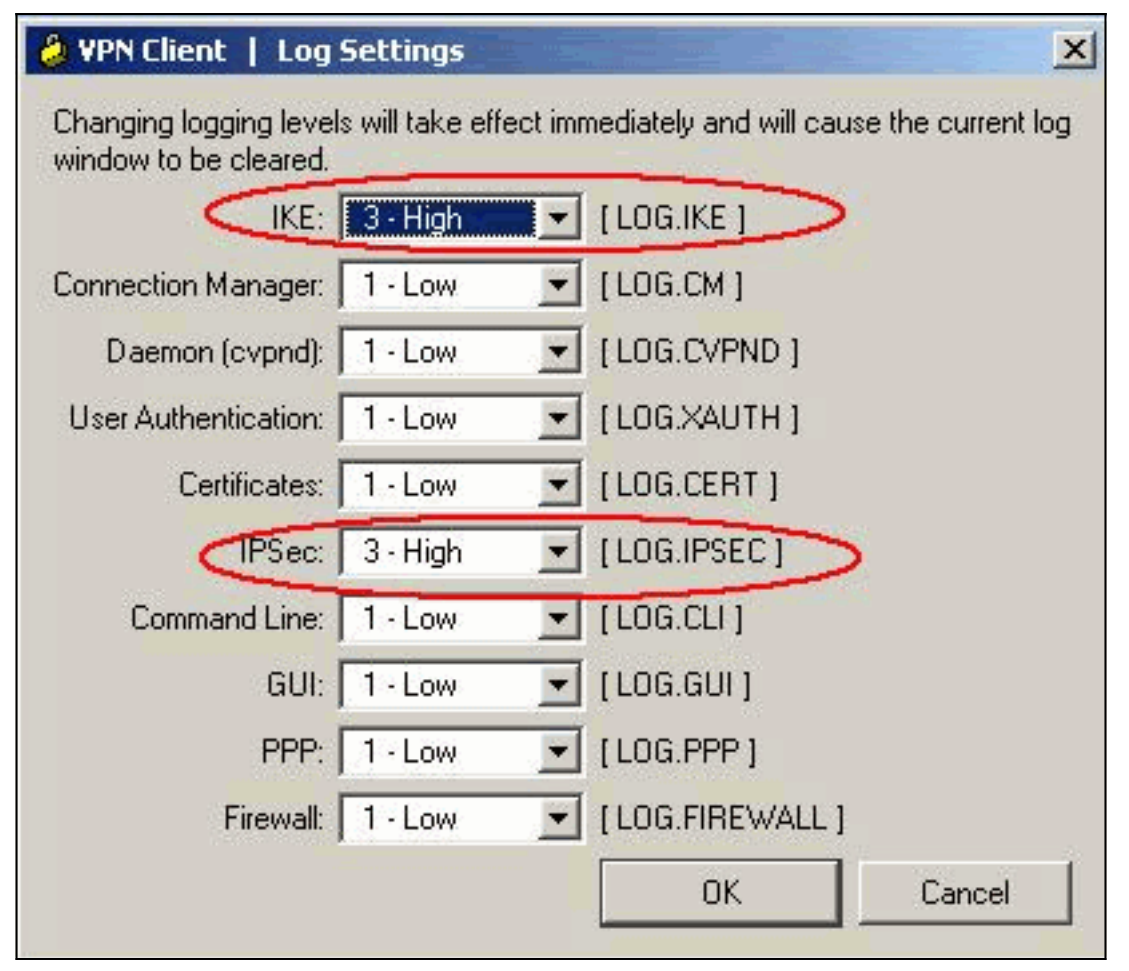

7. 選擇Log > Log Windows以檢視Cisco VPN客戶端中的日誌條目。

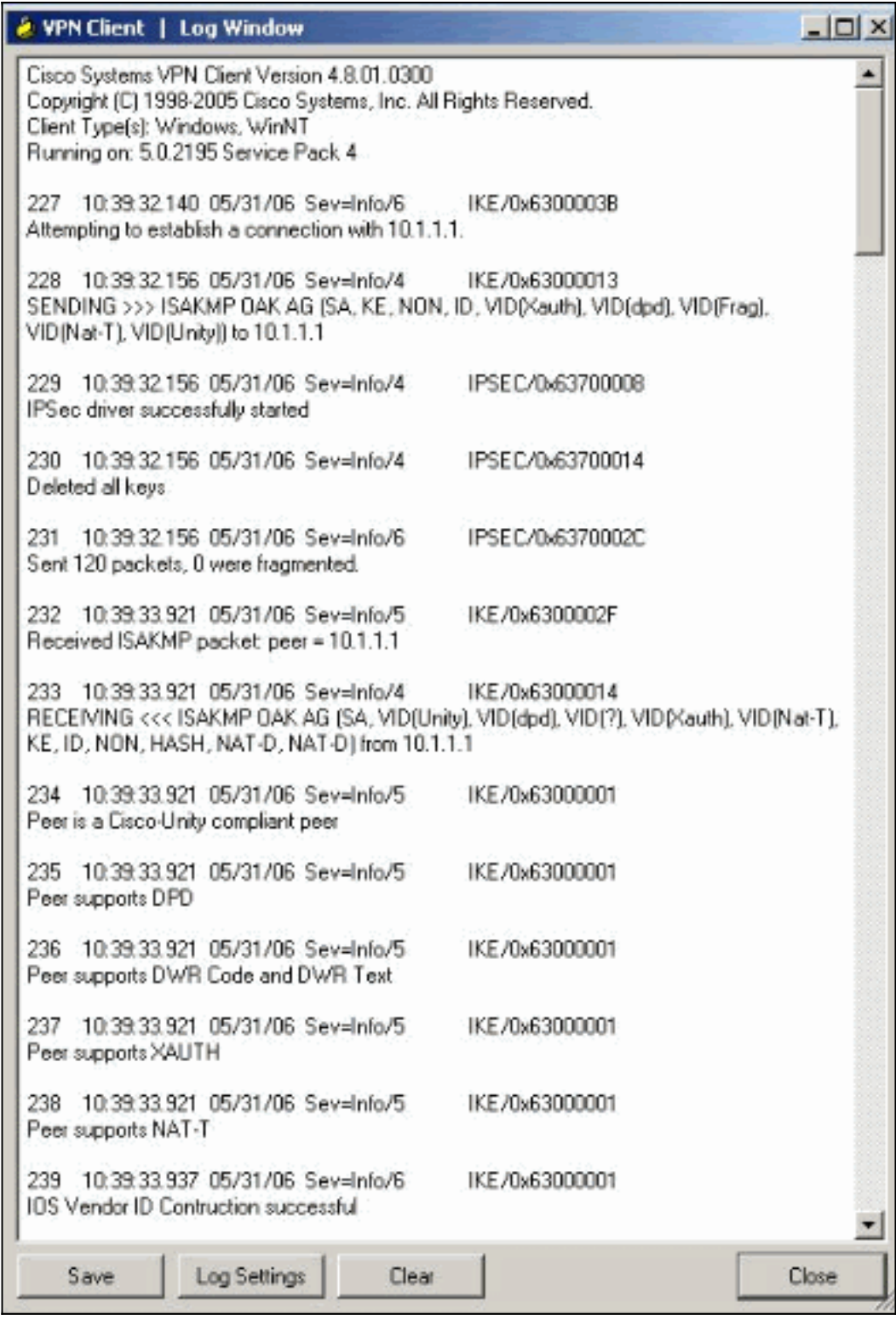

## <span id="page-17-0"></span>相關資訊

- ・<u>[下載和安裝思科路由器和安全裝置管理器](//www.cisco.com/en/US/products/sw/secursw/ps5318/prod_installation_guide09186a00803e4727.html?referring_site=bodynav)</u>
- [Cisco VPN使用者端支援頁面](//www.cisco.com/en/US/products/sw/secursw/ps2308/tsd_products_support_series_home.html?referring_site=bodynav)
- [IPSec 協商/IKE 通訊協定](//www.cisco.com/en/US/tech/tk583/tk372/tsd_technology_support_protocol_home.html?referring_site=bodynav)
- [技術支援與文件 Cisco Systems](//www.cisco.com/cisco/web/support/index.html?referring_site=bodynav)